# $\circledR$ Polyware

The Solution Provider for PE Pipeline System

# *Intelligence Enterprise Resources Planning System(iERP System)*

# **MANUAL PENDAFTARAN PENGGUNA**

*Copyright © 2020 by Polyware Sdn. Bhd. All Rights Reserved.*

For further enquiries and support service, please contact:

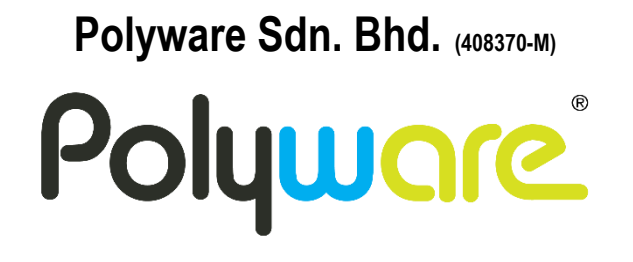

7, Jalan Zarib 1, Zarib Industrial Park, 31500 Ipoh, Perak, Malaysia.

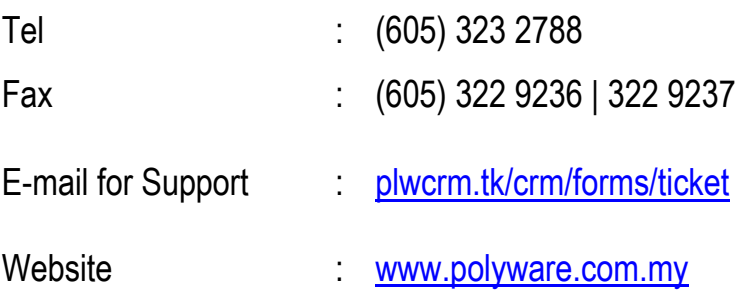

## **Copyright © 2020 by Polyware Sdn. Bhd.**

All rights reserved. No part of this document shall be reproduced, stored in a retrieval system, or transmitted by any means, electronic, mechanical, photocopying, recording, or otherwise, without written permission from the publisher. No patent liability is assumed with respect to the use of the information contained herein. Although every precaution has been taken in the preparation of this document, the publisher and author assume no responsibility for errors or omissions. Nor is any liability assumed for damages resulting from the use of the information contained herein.

#### **Warning and Disclaimer**

Every effort has been made to make this document as complete and as accurate as possible, but no warranty or fitness is implied. The authors and publishers shall have neither liability nor responsibility to any person or entity with respect to any loss or damage arising from the information contained in this document.

## **ISI KANDUNGAN**

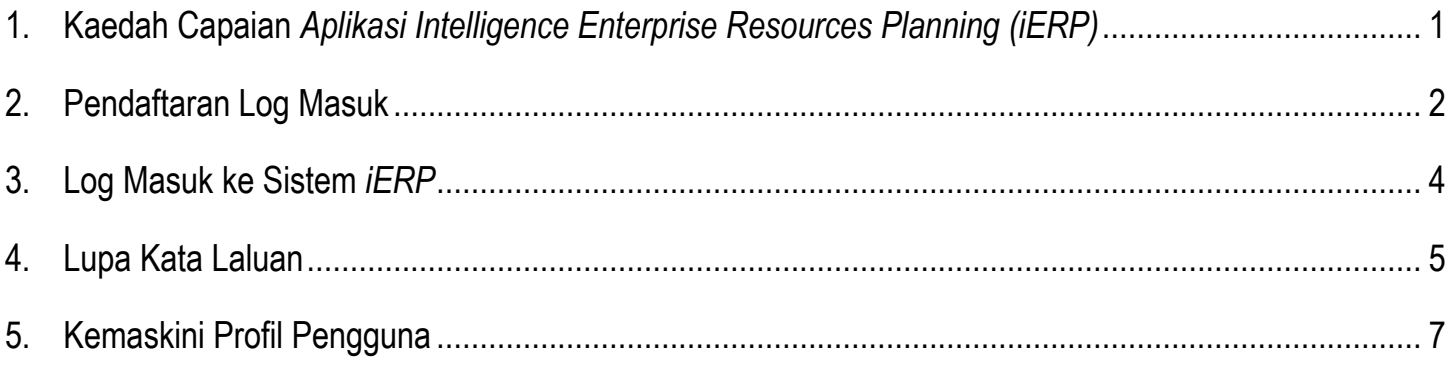

## **SENARAI RAJAH**

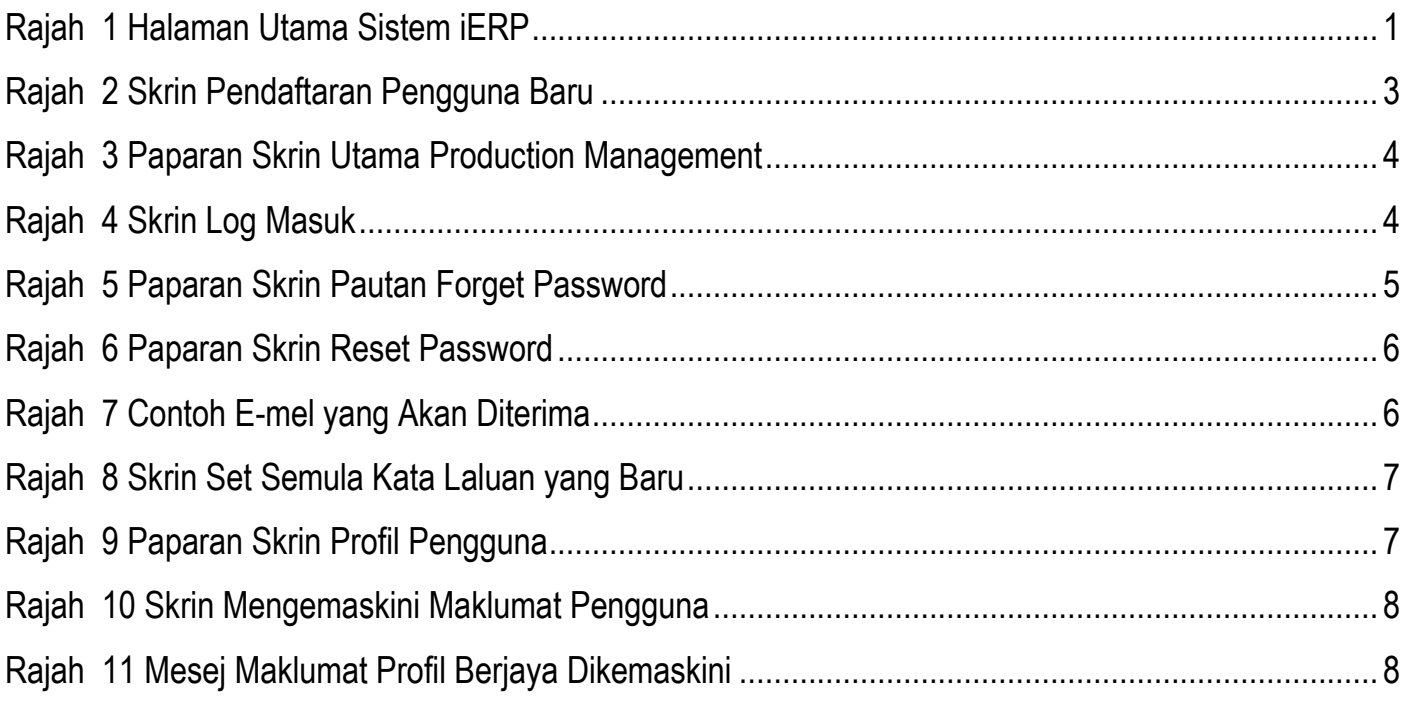

#### <span id="page-4-0"></span>**1. Kaedah Capaian** *Aplikasi Intelligence Enterprise Resources Planning (iERP)*

1.1. Pengguna hendaklah melayari laman web iERP di<https://ierp.tk/> untuk log masuk ke dalam system iERP seperti Rajah 1.

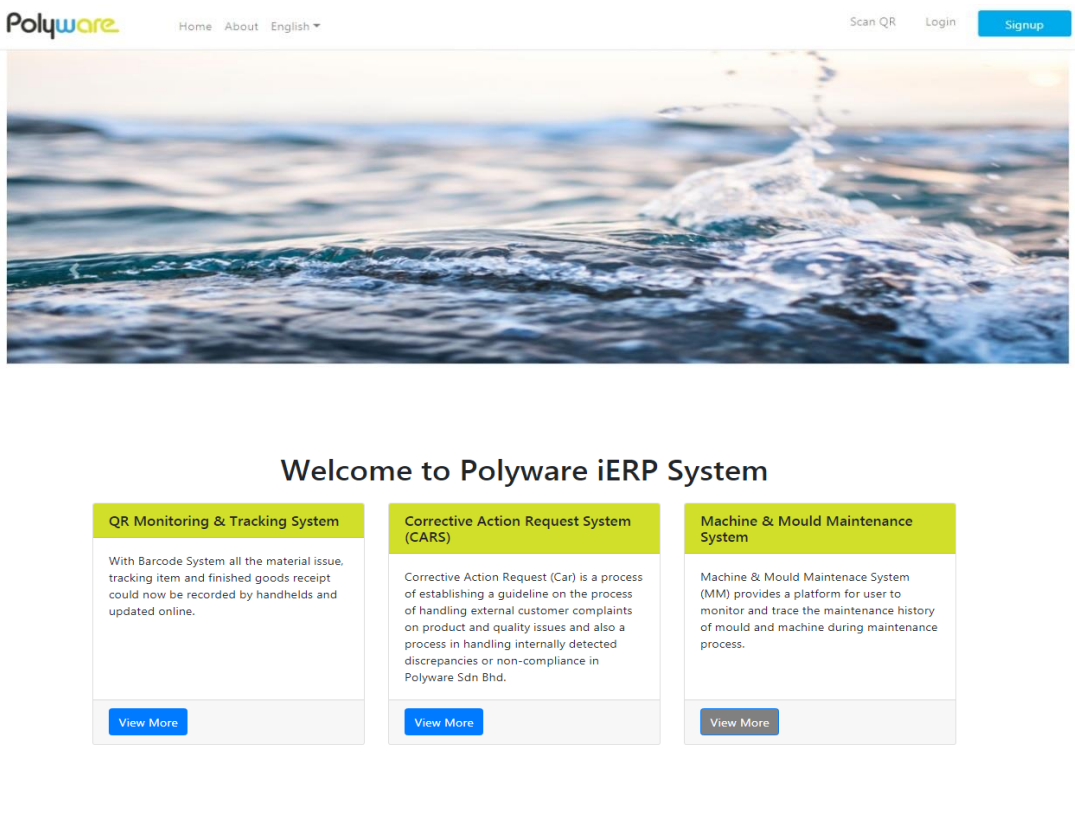

<span id="page-4-1"></span>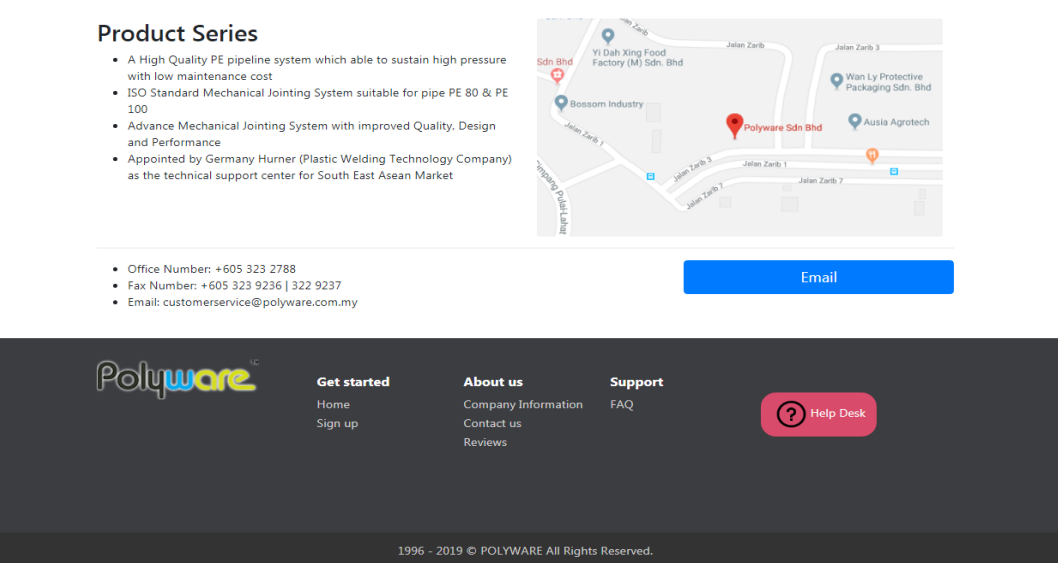

*Rajah 1 Halaman Utama Sistem iERP*

## <span id="page-5-0"></span>**2. Pendaftaran Log Masuk**

- 2.1. Klik pada butang *Signup* yang terdapat pada Halaman Utama Sistem iERP.
- 2.2. Ruang pendaftaran pengguna baru dipaparkan seperti Rajah 2. Maklumat yang perlu dilengkapkan adalah seperti berikut:
	- *a. First Name*
	- *b. Last Name*
	- *c. Staff ID*
	- *d. Email*
	- *e. Name of User*
	- *f. Role of User*
	- *g. Password*
	- *h. Confirm Password*
	- *i. Check an Acception of Term & Conditions*
- 2.3. Klik butang *Sign Up* untuk menyimpan maklumat pengguna

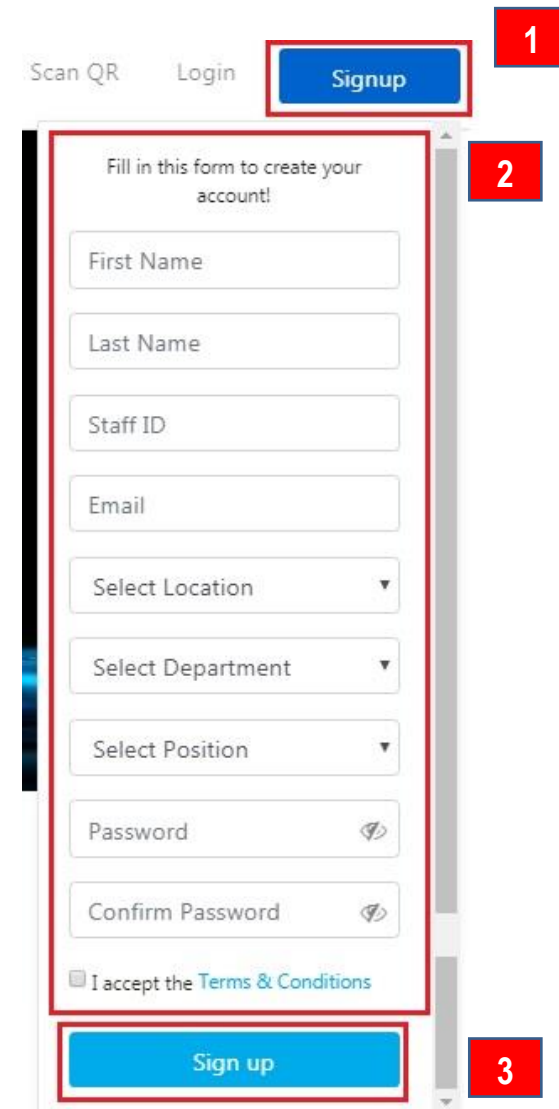

*Rajah 2 Skrin Pendaftaran Pengguna Baru*

<span id="page-6-0"></span>2.4. Paparan skrin utama *Production Management* dipaparkan seperti Rajah 3 selepas pengguna berjaya daftar masuk.

### **Manual Pengguna Sistem iERP**

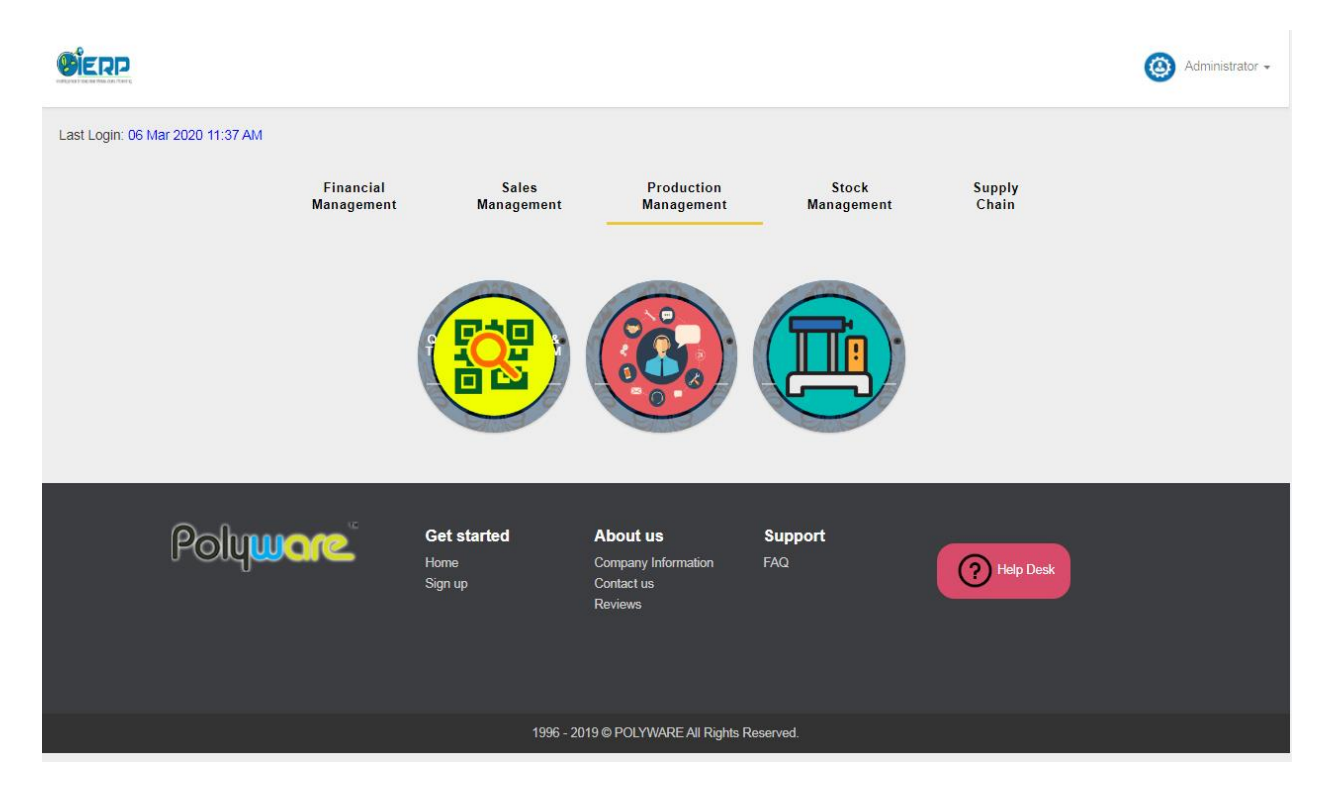

*Rajah 3 Paparan Skrin Utama Production Management*

### <span id="page-7-1"></span><span id="page-7-0"></span>**3. Log Masuk ke Sistem** *iERP*

3.1. Klik pada butang *Login* yang terdapat pada Halaman Utama Sistem iERP

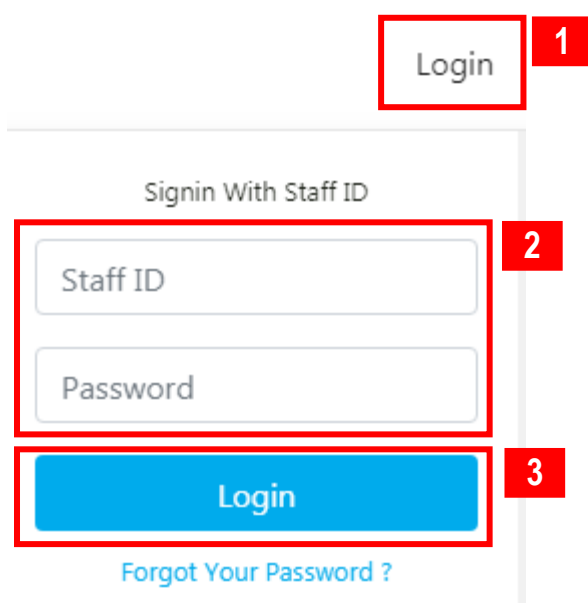

<span id="page-7-2"></span>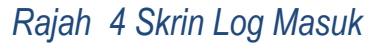

3.2. Pengguna perlu log masuk ke dalam sistem *CAR* dengan menggunakan *Staff ID* dan *Password* yang didaftarkan.

#### <span id="page-8-0"></span>**4. Lupa Kata Laluan**

4.1. Klik pautan *Forgot Your Password* di ruang Log Masuk untuk set semula kata laluan seperti paparan skrin dalam Rajah 5.

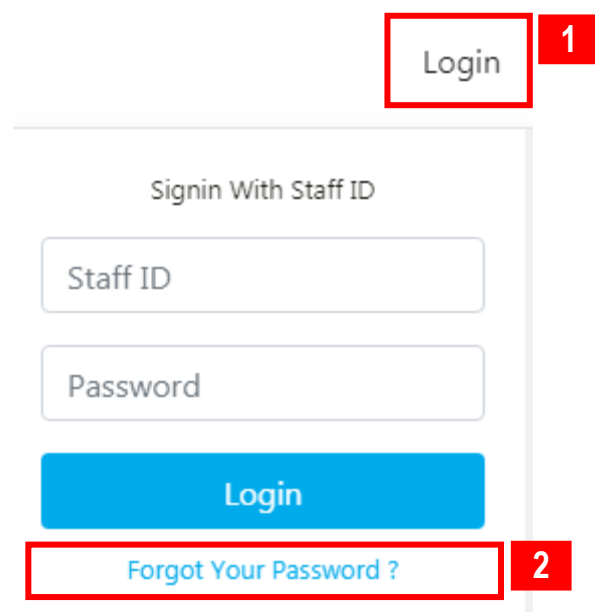

*Rajah 5 Paparan Skrin Pautan Forget Password*

<span id="page-8-1"></span>4.2. Paparan skrin seperti dalam Rajah 6 akan dipaparkan. Pengguna perlu memasukkan e-mel yang telah didaftarkan di dalam sistem. Klik butang *Sent Password Reset Link* untuk pengguna menerima e-mel baru yang mengandungi maklumat *Reset Password.*

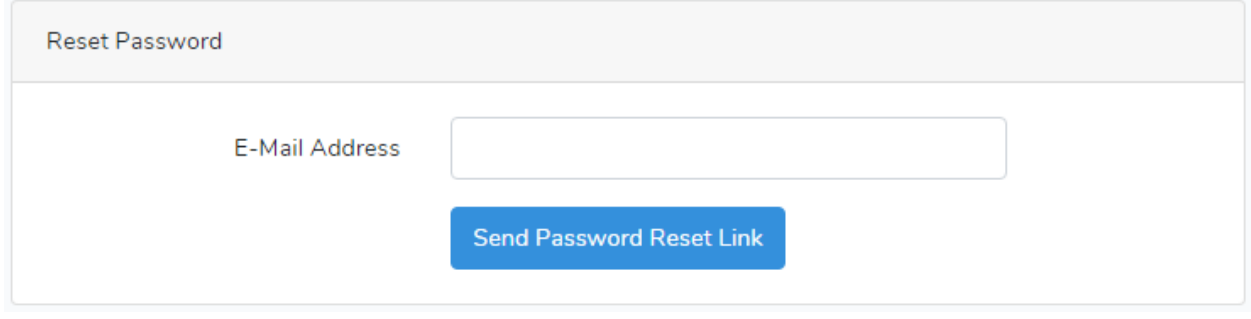

*Rajah 6 Paparan Skrin Reset Password*

<span id="page-9-0"></span>4.3. Contoh e-mel yang akan diterima oleh pengguna adalah seperti Rajah 7 dibawah.

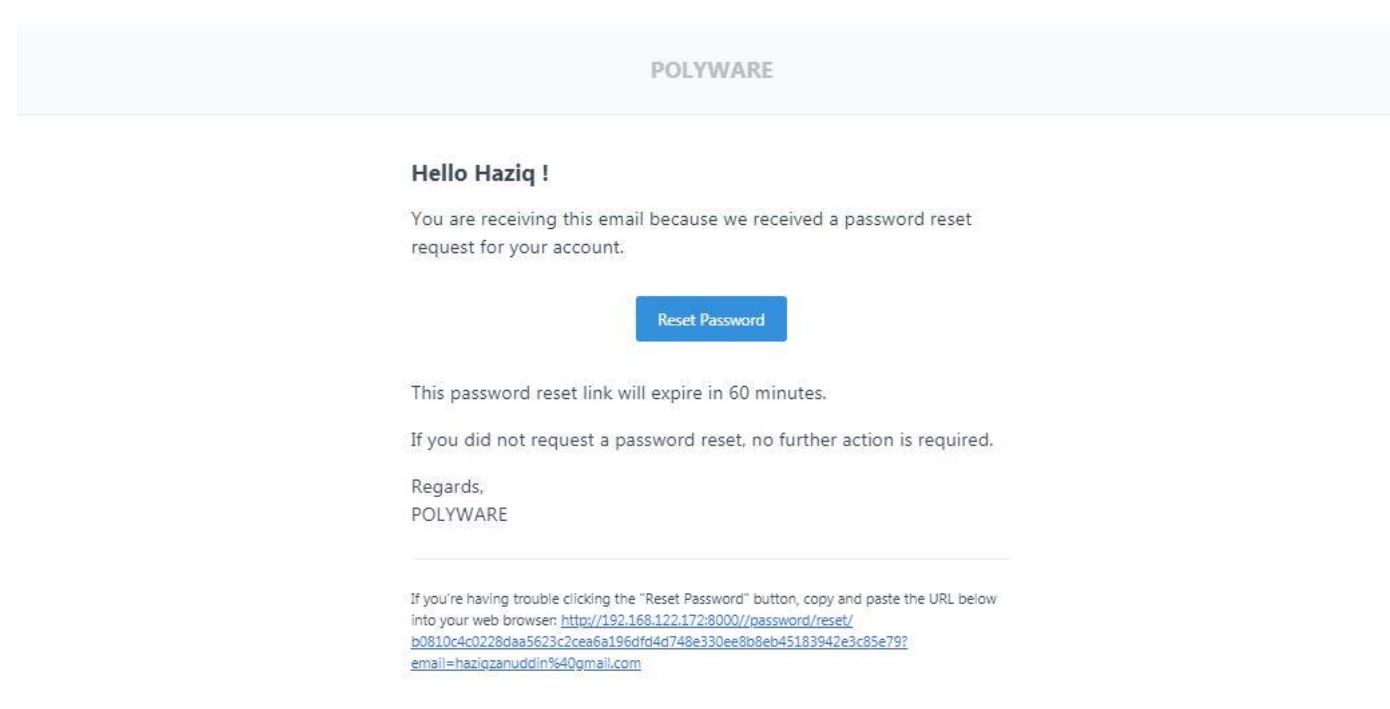

*Rajah 7 Contoh E-mel yang Akan Diterima*

- <span id="page-9-1"></span>4.4. Pengguna klik butang *Reset Password* dan paparan skrin seperti Rajah 8 dibawah akan dipaparkan. Skrin ini mengandungi maklumat seperti:
	- *a. Email*
	- *b. Password*
	- c. *Confirm Password*

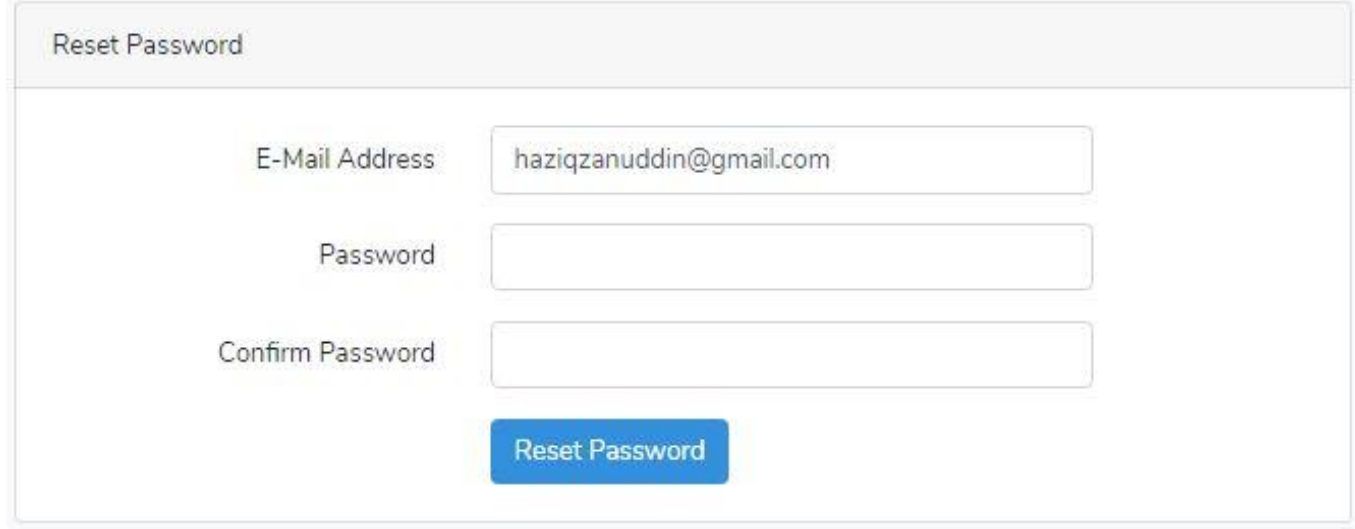

*Rajah 8 Skrin Set Semula Kata Laluan yang Baru*

<span id="page-10-1"></span>4.5. Setelah selesai mengisi ruangan *Password* dan *Confirm Password*, klik butang *Reset Password* dan pengguna akan ke paparan skrin utama *Production Management* seperti dalam Rajah 3 di atas.

#### <span id="page-10-0"></span>**5. Kemaskini Profil Pengguna**

5.1. Untuk mengemaskini profil pengguna, klik pada nama pengguna seperti dalam skrin paparan Rajah 9 di bawah dan pilih menu *Profile*

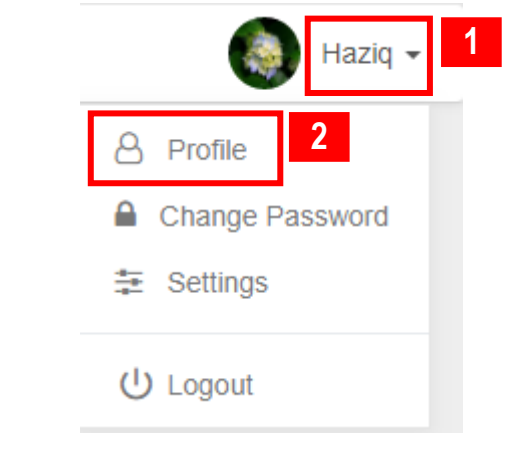

<span id="page-10-2"></span>*Rajah 9 Paparan Skrin Profil Pengguna*

#### **Manual Pengguna Sistem iERP**

5.2. Paparan skrin seperti Rajah 10 dibawah akan dipaparkan dan skrin ni mengandungi maklumat pengguna seperti:

- *a. First Name*
- *b. Last Name*
- *c. Staff ID*
- *d. Email*
- *e. Department*
- *f. Position*

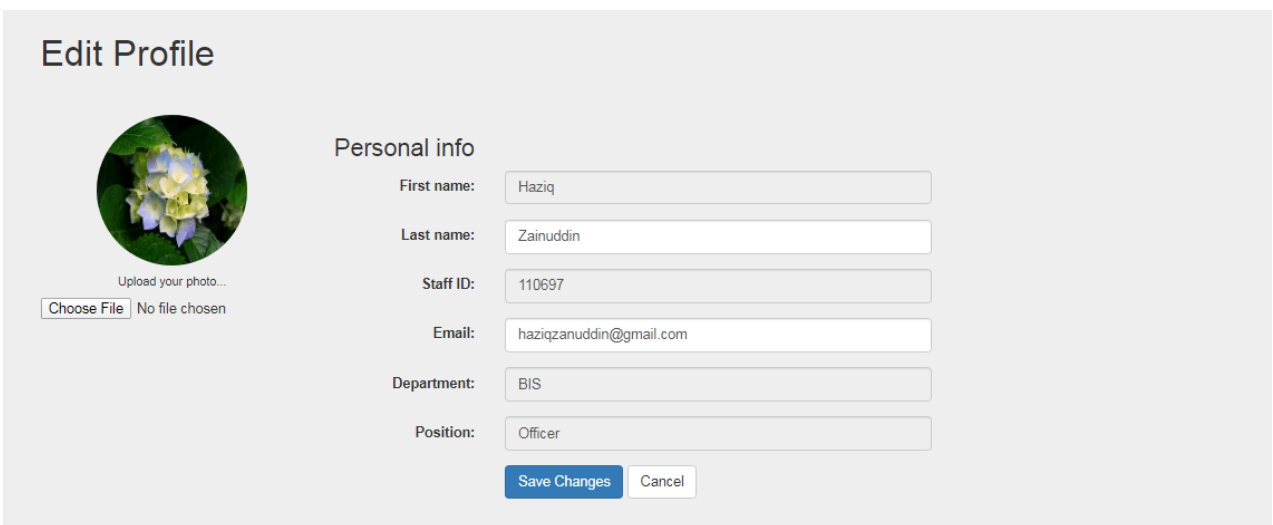

#### *Rajah 10 Skrin Mengemaskini Maklumat Pengguna*

- <span id="page-11-0"></span>5.3. Skrin *Edit Profile*, pengguna hanya boleh mengemaskini maklumat *Last Name, Email* dan gambar profil sahaja.
- 5.4. Setelah mengemaskini maklumat, klik butang butang *Save Changes* dan mesej "*Profile updated successfully*" akan dipaparkan seperti Rajah 11 di bawah.

<span id="page-11-1"></span>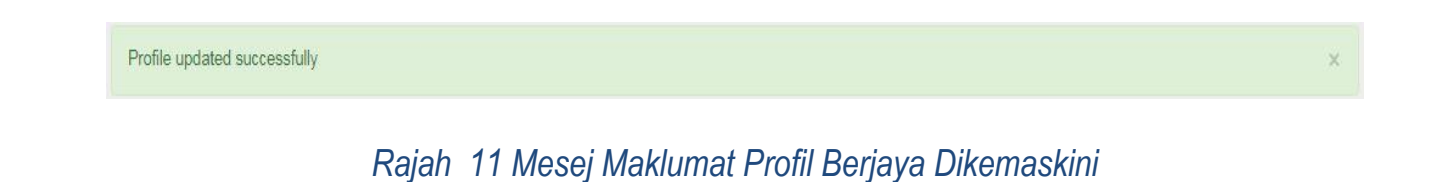

5.5. Klik butang *Cancel* untuk membatalkan proses kemaskini profil

*End of Document*